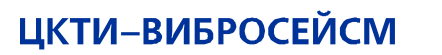

ИНЖИНИРИНГ ПРОЧНОСТЬ ВИБРОЗАЩИТА И СЕЙСМОСТОЙКОСТЬ

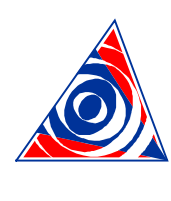

**CKTI-VIBROSEISM** 

A STRUCTURAL-MECHANICAL CONSULTING ENGINEERING FIRM

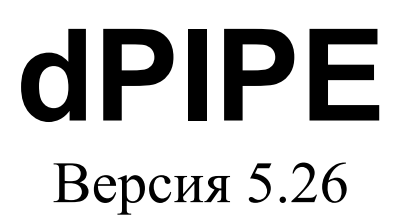

# *Пример расчета и рекомендуемый порядок ввода ИД*

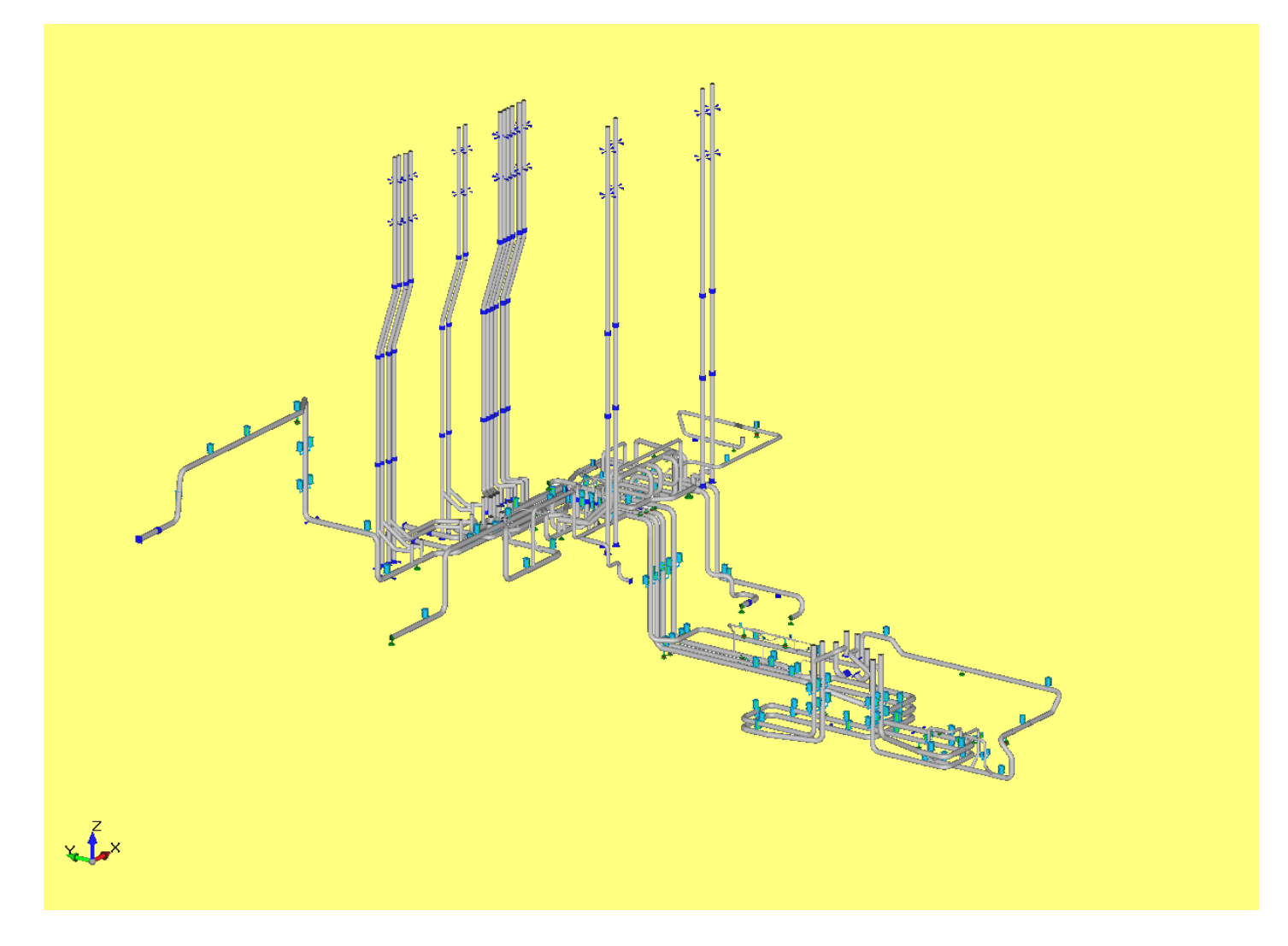

Россия, Санкт-Петербург, 195220, ул. Гжатская, 9 литер А, www.cvs.spb.ru Тел./факс: +7 (812) 327-85-99. E-mail: cvs@cvs.spb.su

## **Моделируемый трубопровод.**

В качестве примера выбран главный паропровод типового блока ВВЭР-440, простирающийся от коллектора парогенератора до герметичной проходки в пределах гермозоны. На рисунке 1 изображена изометрическая схема этого трубопровода и указаны его основные размеры. Трубопровод изготовлен из стали марки Ст 20, рабочая температура среды равна 271°С, температура, соответствующая холодному состоянию, принята равной 20°С, внутреннее рабочее давление составляет 4.5 МПа.

В рабочем состоянии патрубки коллектора парогенератора имеют следующие тепловые смещения:

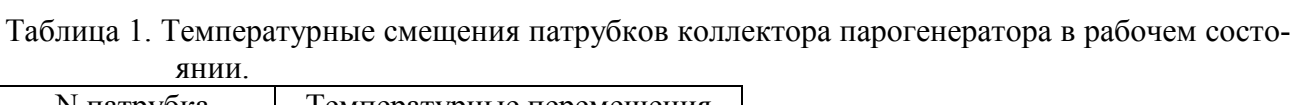

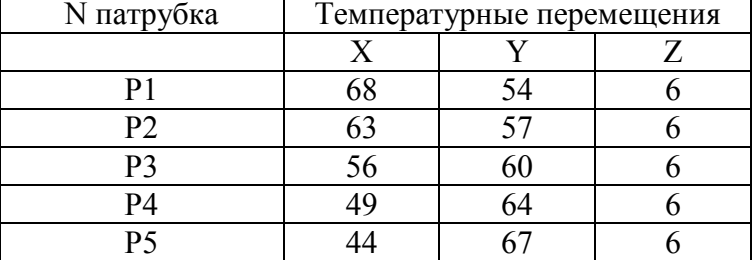

Места расстановки упругих подвесок показаны на рисунке. Длины подвесок приведены в таблице:

Таблица 2. Длины и число тяг пружинных подвесок

|                | Число тяг | Длина     |  |
|----------------|-----------|-----------|--|
| <b>N</b> опоры |           | <b>MM</b> |  |
| N <sub>1</sub> | 2         | 2050      |  |
| N <sub>2</sub> |           | 1010      |  |
| N <sub>3</sub> | 2         | 2050      |  |
| N <sub>4</sub> |           | 830       |  |
| N <sub>5</sub> |           | 700       |  |
| N6             |           | 670       |  |
| N7             |           | 660       |  |

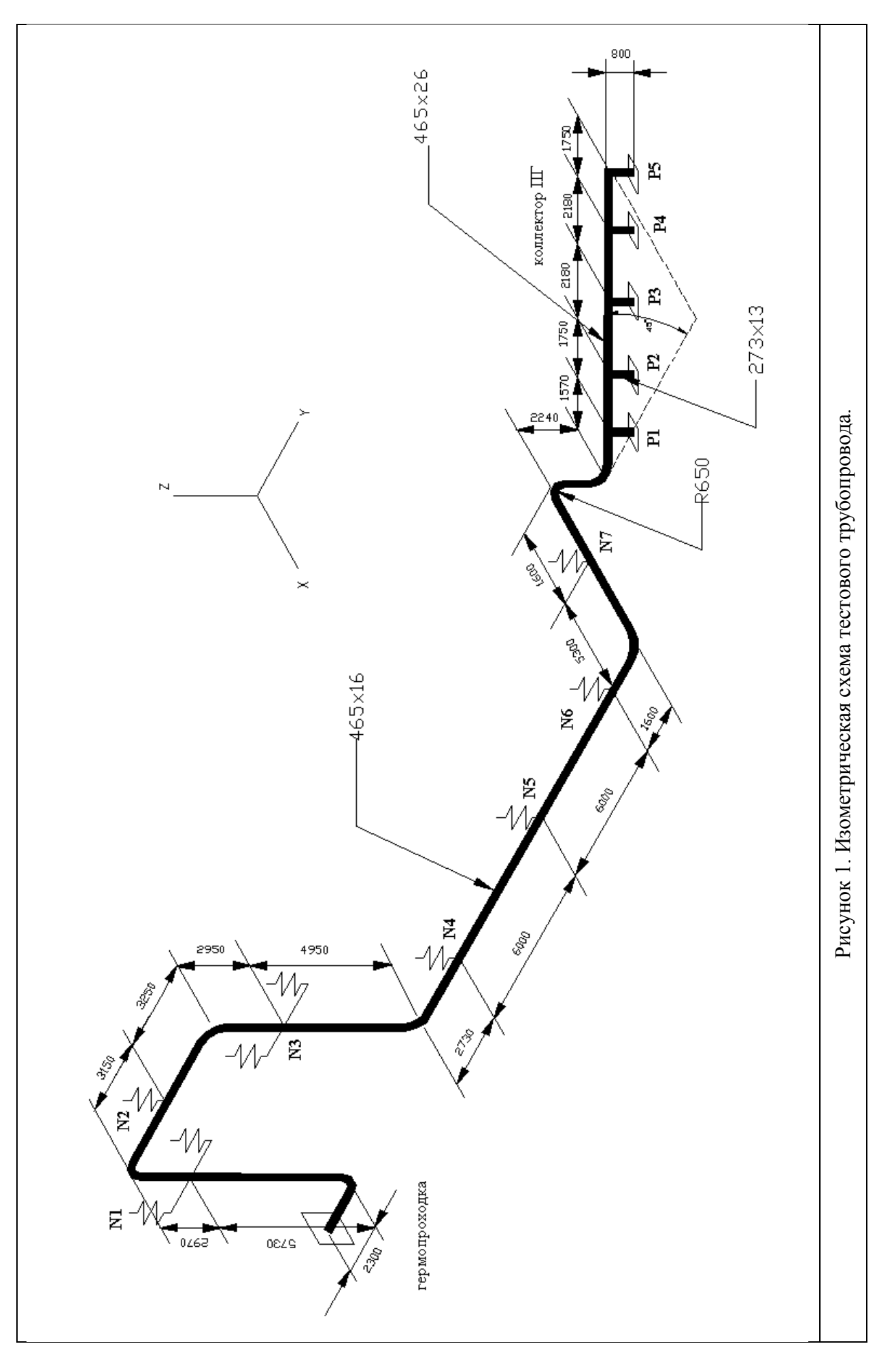

| Dy  | Dn, MM | S, MM | C. MM | $W$ , $H/MM$   | $R$ , $MM$ | Smin, MM                 | $a, \%$ |
|-----|--------|-------|-------|----------------|------------|--------------------------|---------|
| 450 | 465    | 16    | 0.8   | 1.88 (величина | 650        | 12.5                     |         |
|     |        |       |       | из ОСТа)       |            |                          |         |
| 450 | 465    | 26    | 1.3   | определяется   |            | $\overline{\phantom{0}}$ |         |
|     |        |       |       | программой     |            |                          |         |
| 250 | 273    | 13    | 0.65  | определяется   |            | $\overline{\phantom{0}}$ | -       |
|     |        |       |       | программой     |            |                          |         |

Таблица 3. Характеристики сечений (по ОСТ 24/125.30-89)

### *Сейсмическое воздействие.*

Сейсмическое воздействие задано в виде 2-х групп поэтажных спектров ответа: для крепления паропровода к парогенератору (группа SG) и для всех остальных опор паропровода (проходка из реакторного отделения и подвески), группа RB. Величины спектров ответа приведены в таблице 4. Для опор, отнесенных к группе SG, задаются сейсмические смещения: X – 33мм, Y – 34мм, Z – 2мм. Для группы RB сейсмические смещения принимаются нулевыми. Землетрясение ПЗ принимается равным половине от МРЗ.

Таблица 4. Поэтажные Спектры Ответа Сейсмического Воздействия для уровня МРЗ.

|                     | X-Direction |              | Y-Direction |              | Z-Direction |              |
|---------------------|-------------|--------------|-------------|--------------|-------------|--------------|
|                     | Частота, Гц | Ускорение, g | Частота, Гц | Ускорение, g | Частота, Гц | Ускорение, g |
| ゥ<br>Ō<br>группа    | 0.20        | 0.06         | 0.20        | 0.06         | 0.20        | 0.06         |
|                     | 2.00        | 1.00         | 2.56        | 1.37         | 2.50        | 0.88         |
|                     | 3.08        | 1.30         | 4.17        | 1.38         | 4.00        | 1.11         |
|                     | 4.60        | 2.50         | 6.22        | 2.57         | 8.00        | 1.10         |
|                     | 6.54        | 2.50         | 8.27        | 2.58         | 10.00       | 1.10         |
|                     | 11.67       | 1.00         | 11.67       | 1.21         | 12.00       | 1.13         |
|                     | 17.00       | 1.00         | 14.36       | 1.21         | 13.00       | 1.21         |
|                     | 27.00       | 0.68         | 28.72       | 0.61         | 28.00       | 0.46         |
|                     | 40.00       | 0.69         | 39.68       | 0.61         | 40.00       | 0.47         |
| <b>RB</b><br>группа | 0.20        | 0.06         | 0.20        | 0.06         | 0.20        | 0.06         |
|                     | 2.00        | 1.40         | 2.00        | 1.40         | 2.50        | 0.92         |
|                     | 4.00        | 2.74         | 3.00        | 3.70         | 7.20        | 1.65         |
|                     | 4.20        | 4.00         | 5.40        | 3.70         | 10.50       | 2.25         |
|                     | 7.00        | 4.00         | 6.90        | 3.20         | 14.50       | 2.10         |
|                     | 12.00       | 1.60         | 9.00        | 3.20         | 17.80       | 1.80         |
|                     | 16.00       | 1.60         | 16.00       | 1.50         | 20.00       | 1.50         |
|                     | 23.00       | 1.00         | 23.00       | 1.00         | 28.00       | 0.78         |
|                     | 40.00       | 1.00         | 40.00       | 1.00         | 40.00       | 0.78         |

### **Ввод исходных данных**

- 1. Создать на жестком диске рабочий каталог (например, E:\PROJECTS\DPIPE\_WORK\SAMPLE). Запустить программу DDE и сохранить "пустую" модель в рабочем каталоге с подходящим именем (например, "RA\_SAMPLE.DP5").
- 2. Дать наименование расчетной модели, которое будет отображаться в виде заголовка в распечатках (меню "Сервис\Опции\Контрольные параметры"):

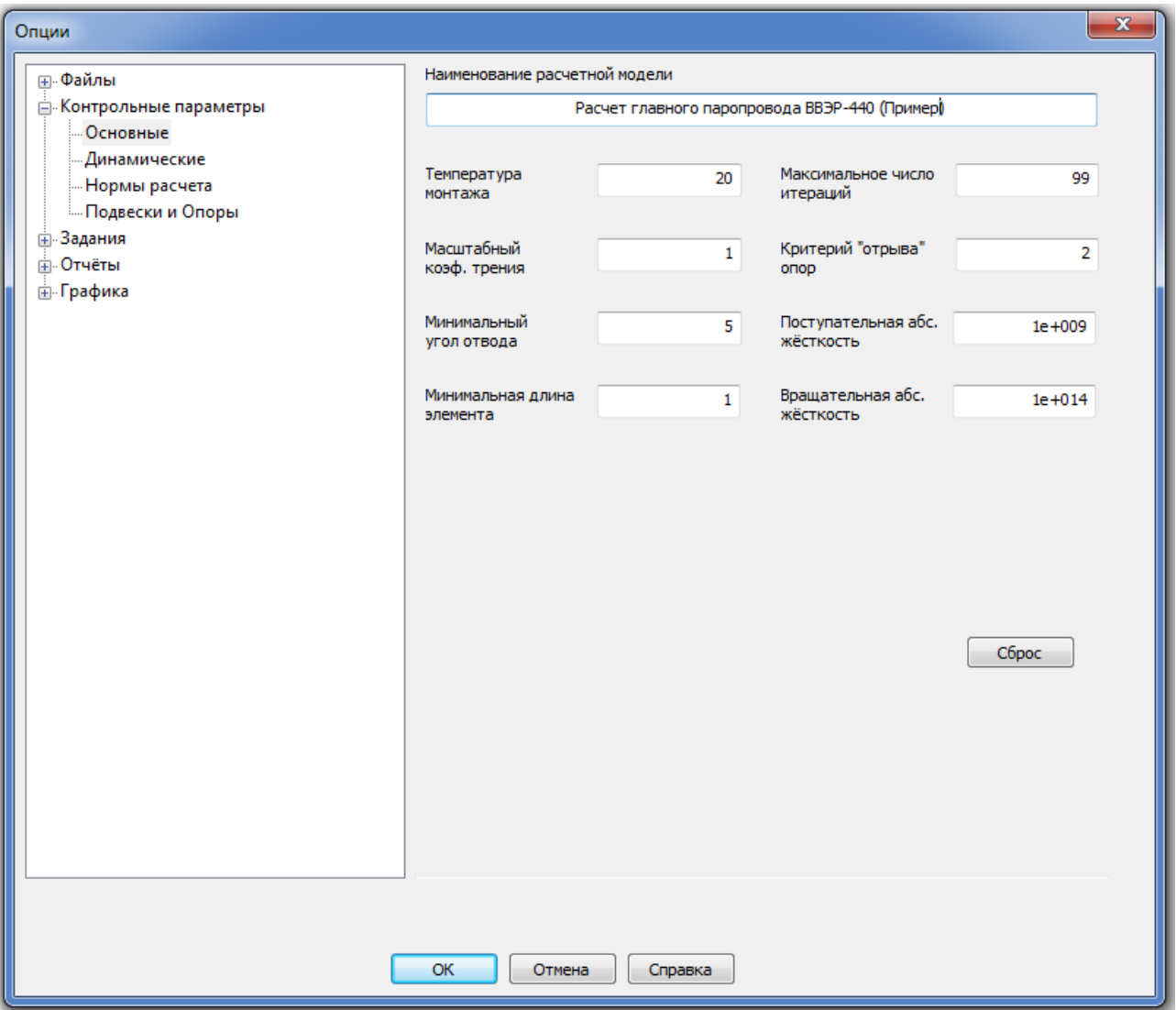

3. Определить тип материала для трубопровода и задать его физико-механические свойства (выбрать из базы данных  $(\overline{\mathbb{H}})$ , либо ввести вручную). Меню "Основные данные\Материалы, или кнопка  $\blacksquare$ .

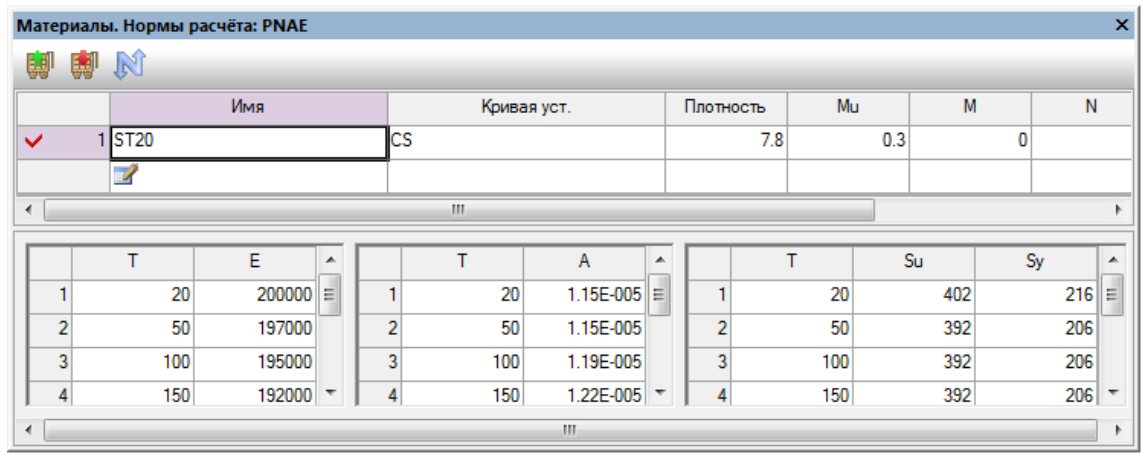

4. Определить сечения трубопровода и номенклатуру используемых отводов. Меню "Основные данные\Сечения Труб" или кнопка

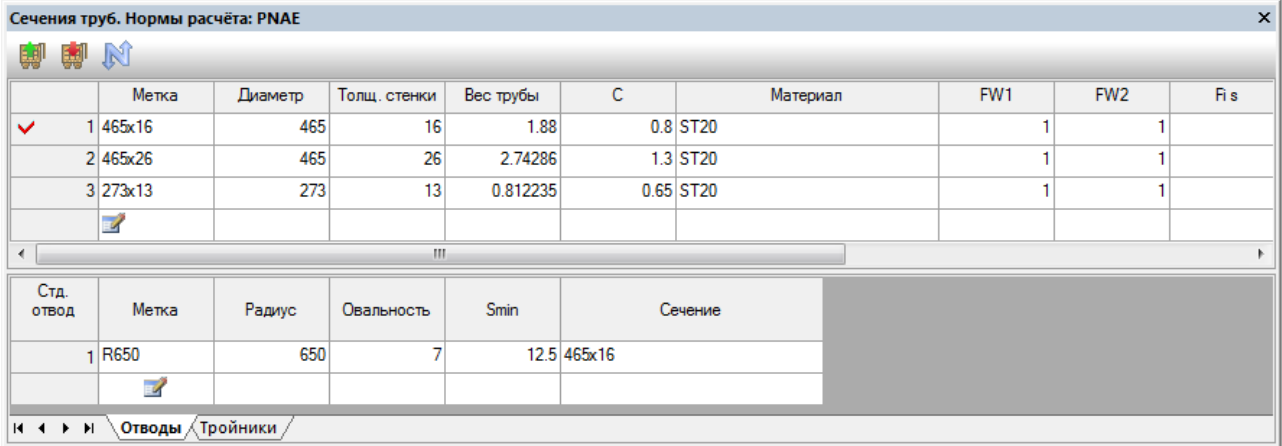

5. Задать режимы работы трубопровода (меню "Основные данные \Режимы работы" или кнопка $\left( \mathbb{Q} \right)$ :

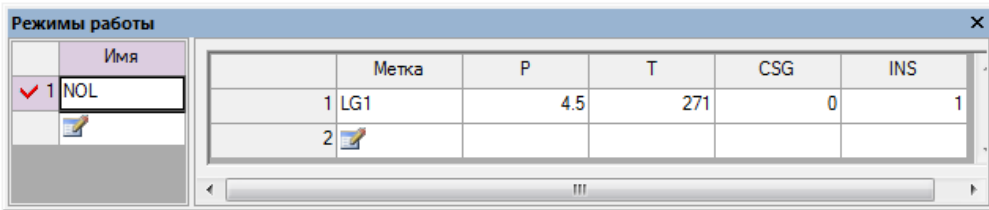

6. Задать геометрию трубопровода, месторасположение, типы и характеристики опор:

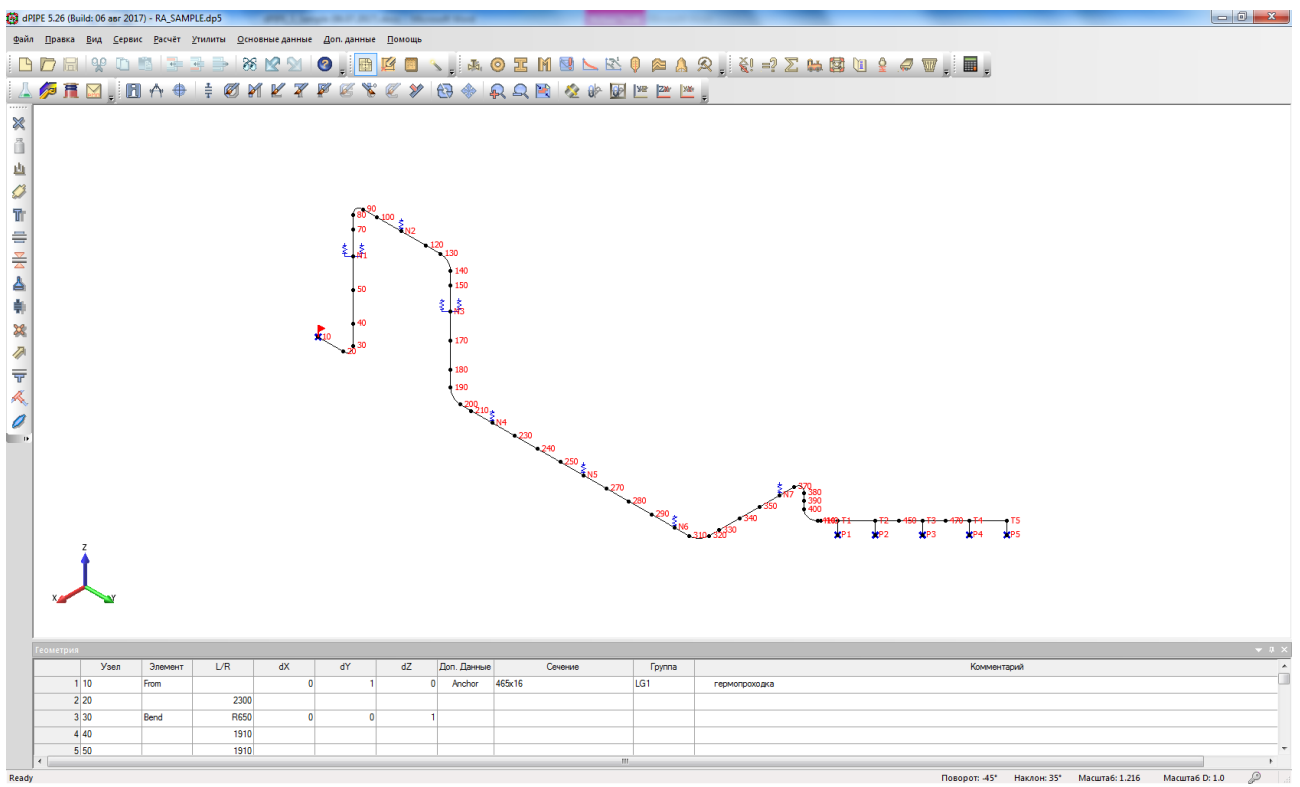

### *В процессе ввода геометрии рекомендуется периодически сохранять файл исходных данных на жестком диске!!!.*

7. Задать температурные смещения присоединяемого оборудования (анкеры, моделирующие присоединение к ПГ). Меню "Доп. данные\Анкеры"):

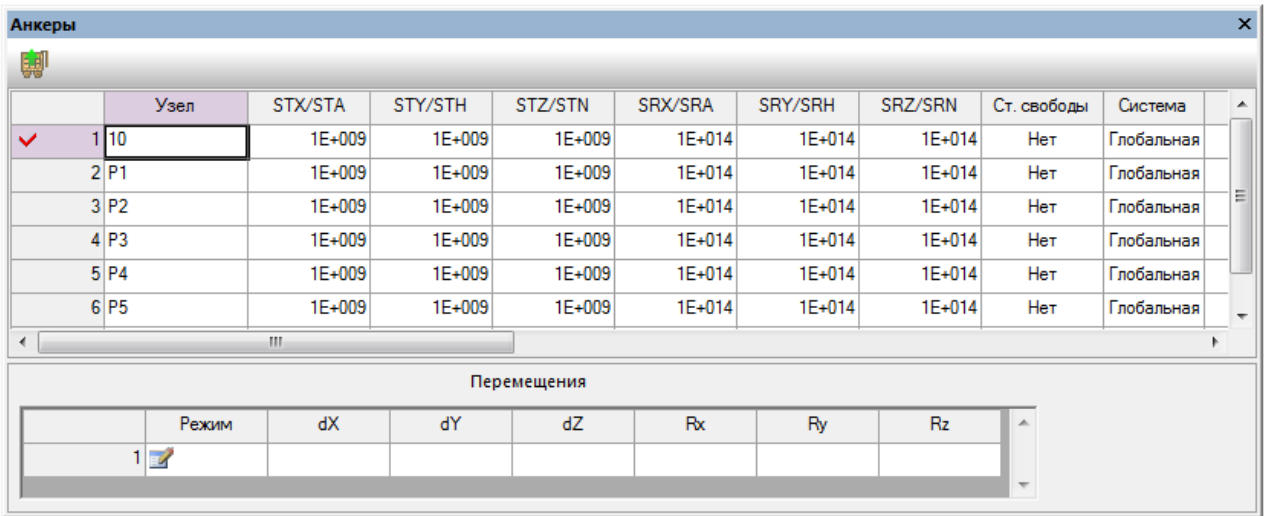

8. Определить задание на расчет и постпроцессорную обработку результатов для выбора

пружин упругих опор (меню "Сервис\Опции\Задания или кнопка ). В возникшем диалоге из контекстного меню (вызов контекстного меню осуществляется нажатием правой кнопки мыши) следует выбрать пункт "загрузить" и затем выбрать расчет #1:

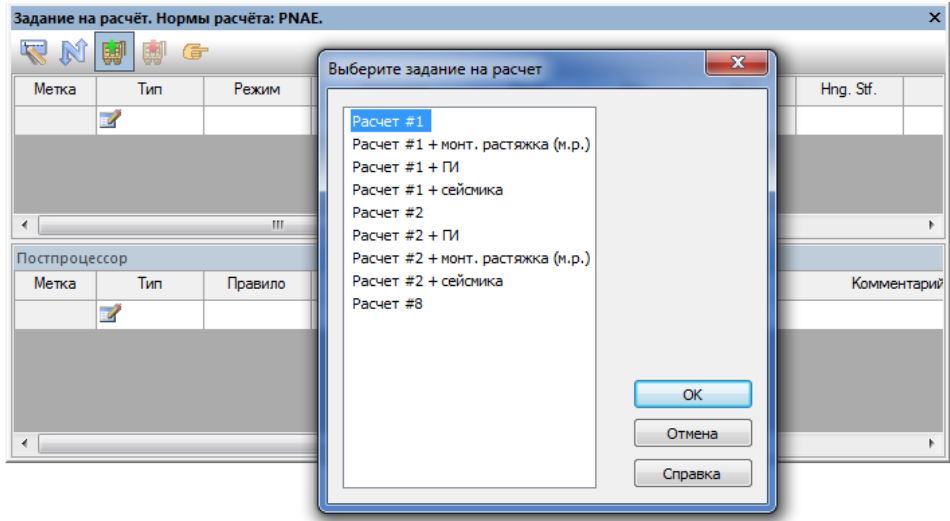

9. Выполнить расчет ("Пакетный режим", кнопка - ) и посмотреть результаты расчетов (PIPE3DV, кнопка - <sup>20</sup>):

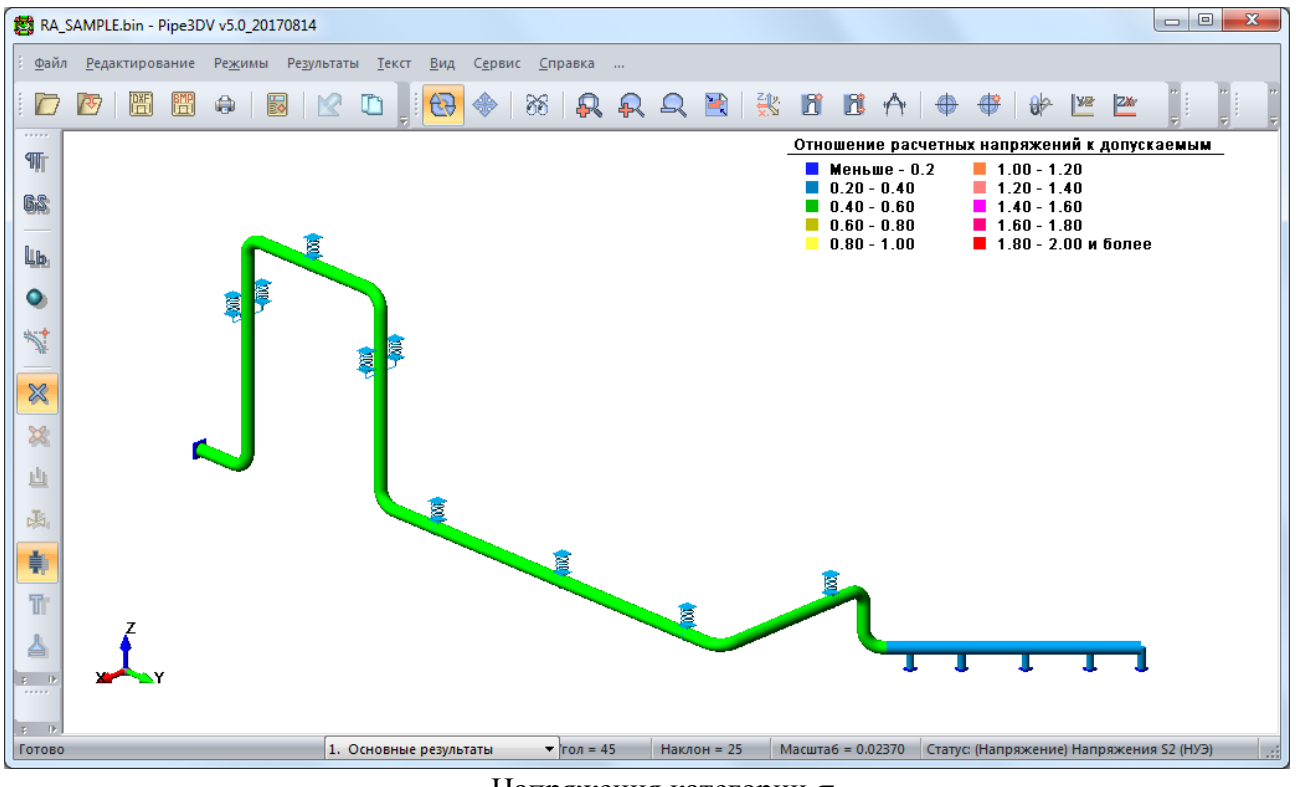

Напряжения категории  $\sigma$ <sub>2.</sub>

#### Посмотреть результаты по выбору пружин упругих опор ("Нагрузки на опоры", кнопка  $\geq$ ) :

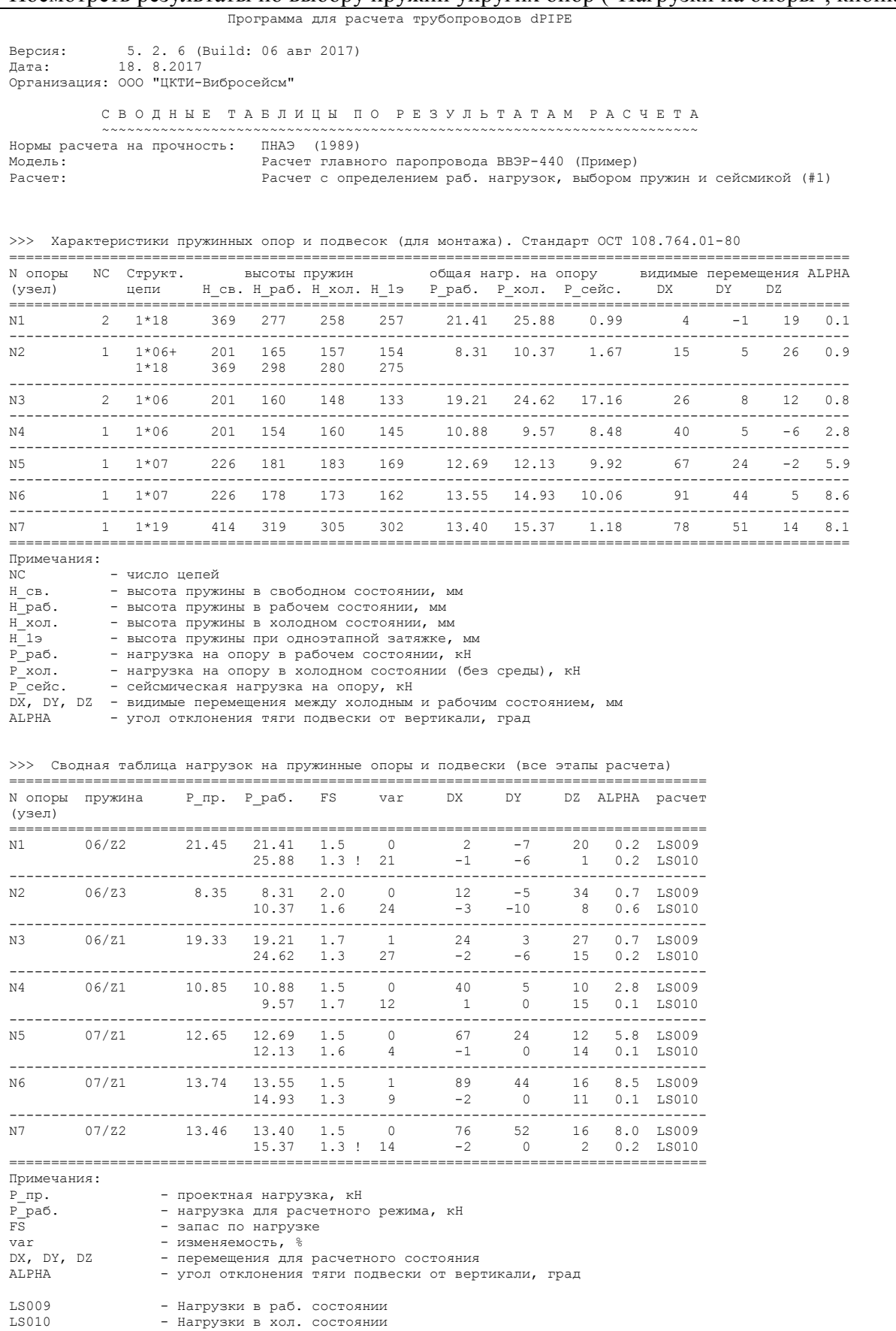

10. Если результаты расчета удовлетворительны, то для выполнения расчета на сейсмостойкость нужно ввести поэтажные спектры для различных групп опор (меню "Основные данные \Спектры ответа", кнопка ):

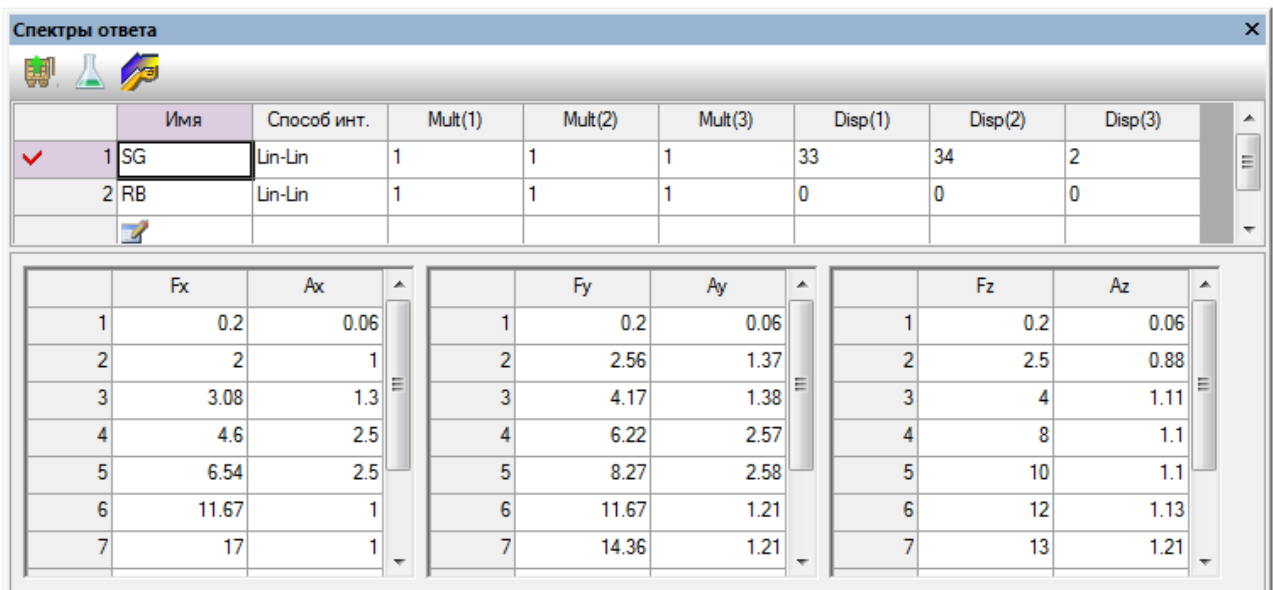

Если спектры находятся в отдельных файлах, то их можно загрузить, нажав на кнопку ( $\left($ ).

11. Для всех опор модели следует определить соответствующую сейсмическую группу (меню "Доп. данные\Анкеры" и "Доп. данные\Пружинные подвески"):

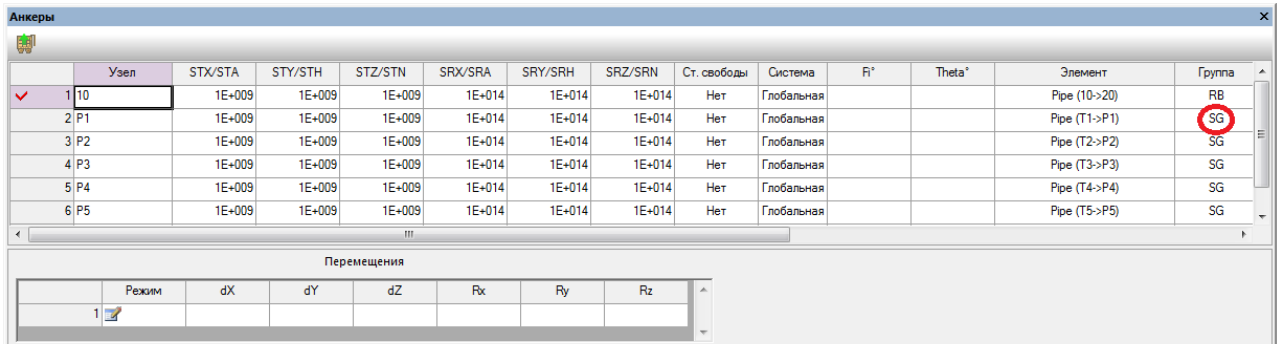

Эту же операцию можно выполнить через интерфейс таблицы, воспользовавшись пунктом меню "Сервис\Определить сейсмические группы опор" ( )

12. Проконтролировать правильность назначения сейсмических групп для той или иной опоры можно, нажав на кнопку на панели инструментов.

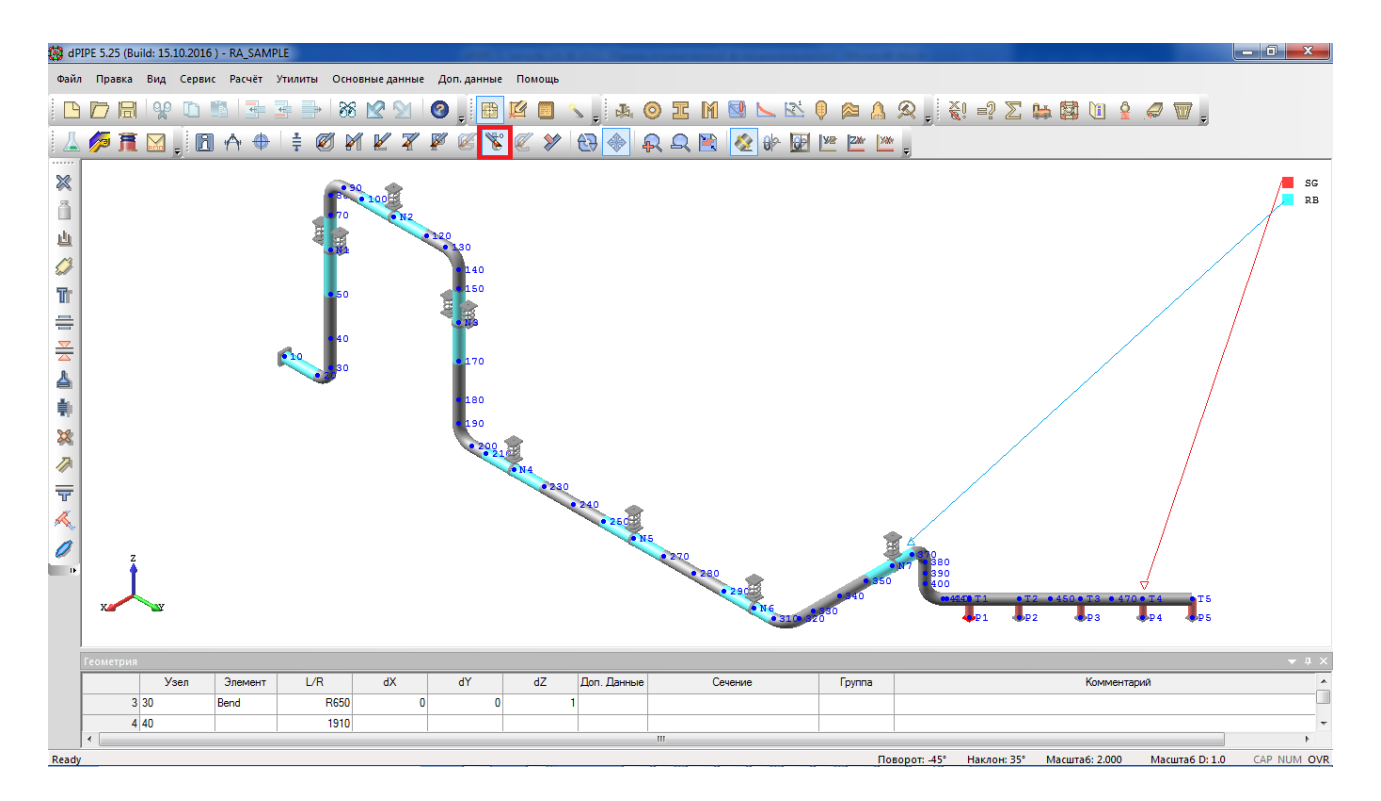

13. Определить метод расчета для динамического анализа (DYN) как линейноспектральный метод (RSM), предельную частоту FMAX как 33 Гц, а параметр для автоматической разбивки КЭ модели FMESH как 60 Гц (меню "Сервис\Опции\Контрольные параметры\Динамические"):

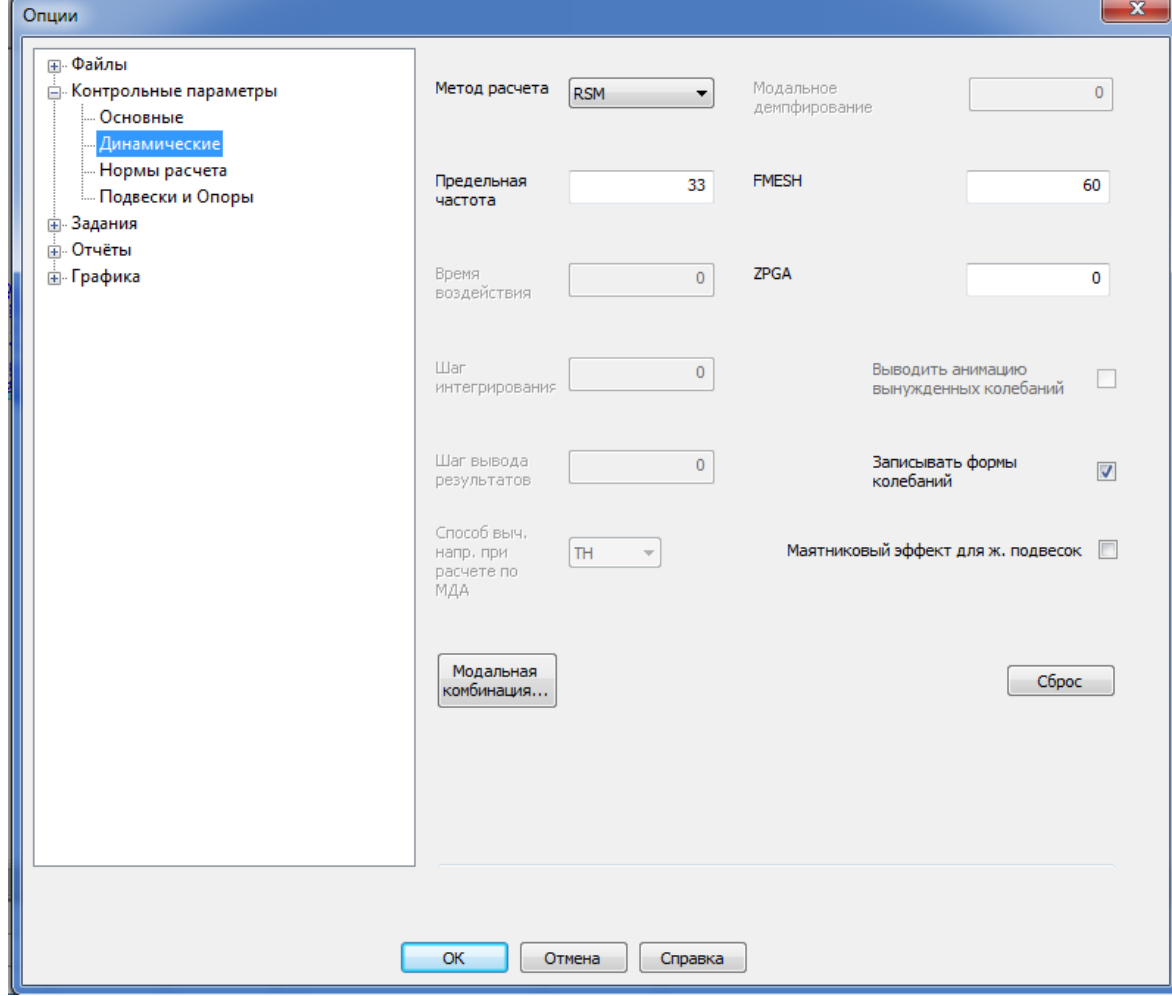

14. В диалоге "модальная комбинация..." выставить галочки на "учет высших форм колебаний" и "учет сейсмического смещения опор":

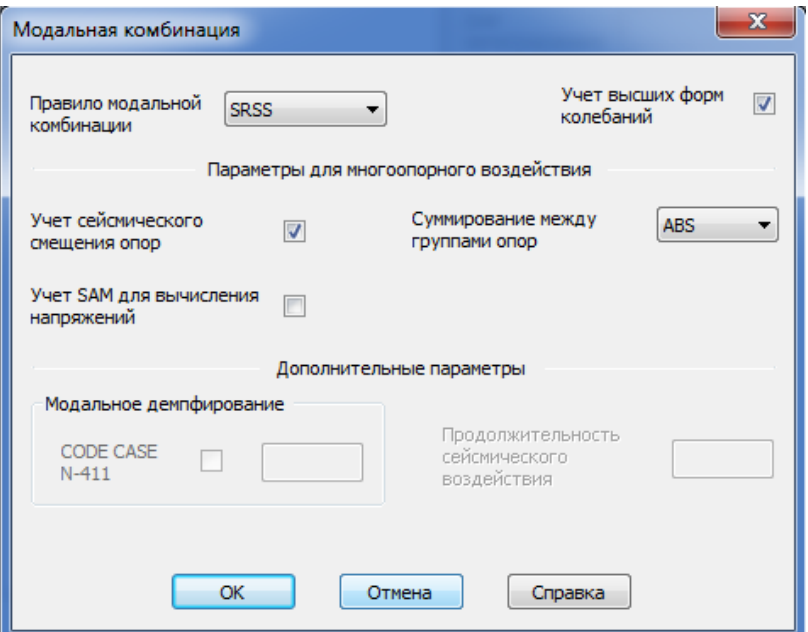

15. Загрузить задание на расчет, включающий сейсмику (меню "Сервис\Опции\Задания или кнопка ):

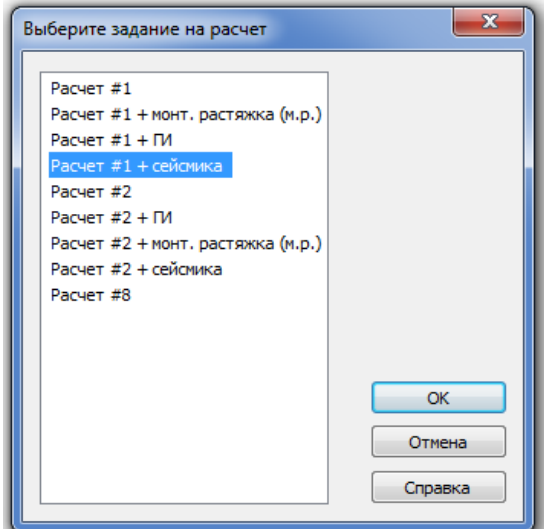

16. Для выполнения расчета и просмотра результатов следует повторить действия, описанные в п. 9.